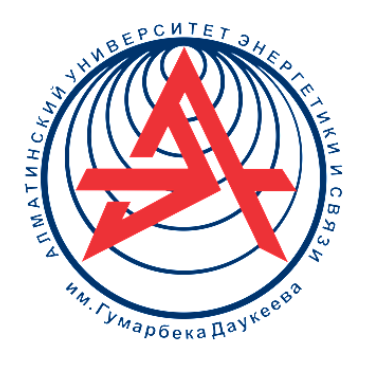

**Коммерциялық емес акционерлік қоғамы**

**ҒҰМАРБЕК ДӘУКЕЕВ АТЫНДАҒЫ АЛМАТЫ ЭНЕРГЕТИКА ЖӘНЕ БАЙЛАНЫС УНИВЕРСИТЕТІ**

Электроника және робототехника кафедрасы

# **ӨНДІРІСТІК КОНТРОЛЛЕРЛЕР. 2-БӨЛІМ**

6B07109 – «Аспап жасау» білім бағдарламасының студенттері үшін зертханалық жұмыстарды орындауға әдістемелік нұсқаулар

Алматы 2022

ҚҰРАСТЫРУШЫЛАР: Байкенов Б.С., Аязбай А.Е. Өндірістік контроллерлер. 2-Бөлім. 6В07109 – «Аспап жасау» білім бағдарламасының студенттері үшін зертханалық жұмыстарды орындауға әдістемелік нұсқаулар. – Алматы АЭжБУ, 2022. – 26 б.

Әдістемелік нұсқаулар контроллер сұлбалары негізіндегі гидравликалық жетектерді басқарудың өндірістік жүйелерін зерттеуге арналған. Реттеу дроссель арқылы сұйықтық ағынын және сорғы қысымын өзгерту арқылы жүзеге асырылады, ол есептеу арқылы дәлелденген және тәжірибе жүзінде расталған.

Материалдың тұсаукесері әртүрлі гидравликалық басқару жүйелерін дамыту мысалдарымен қоса беріледі. Әрбір жоба үшін қажетті құрамдастардың тізімі және электр сұлбасы берілген.

Әдістемелік нұсқау дәріс материалын бекіту мақсатында құрастырылған және 6В07109 – «Аспап жасау» білім бағдарламасының студенттеріне арналған.

Ил. - 20, библиогр. – 4.

Рецензент: т.ғ.к., АЭжБУ доценті Мусапирова Г.Д

«Ғұмарбек Дәукеев атындағы Алматы энергетика және байланыс университеті» коммерциялық емес акционерлік қоғамының 2022 ж. басылым жоспары бойынша басылады.

© «Ғұмарбек Дәукеев атындағы Алматы энергетика және байланыс университеті» КЕАҚ, 2022 ж.

#### **Кіріспе**

Әдістемелік нұсқаулар гидравликалық жетектер мен гидравликалық қозғалтқыштарды зерттеуге және жасауға, Siemens S7-1200 негізіндегі релелік-контактілі және контроллерлік басқару сұлбаларын жасауға, сондайақ автоматтандыру және робототехника жобаларында қорғаныс және циклдік басқару әдістерін зерттеуге арналған. Әртүрлі сенсорлар мен жетектердің техникалық мүмкіндіктері, қосылу және өзара әрекеттесу ерекшеліктері сипатталған.

Нұсқаулықтар нақты гидравликалық жүйелерді жобалау және құру бойынша практикалық дағдылар мен құзыреттерді алуға арналған.

### **Зертханалық жұмыс №1. Гидравликалық таратқышты басқару үшін өнеркәсіптік контроллерді бағдарламалау**

*Жұмыстың мақсаты:* өнеркәсіптік логикалық контроллерді бағдарламалаудың негізгі әдістерін зерттеу. Гидравликалық жүйені автоматты басқару үшін контроллерді пайдалану.

#### **1.1 Қысқаша мәлімет**

PLC бағдарламалау тілдері негізінен нақты қолданбалармен, сондай-ақ қазіргі күрделі таратылған басқару жүйелерінің талаптарымен анықталады.

Олар бес тілді қамтиды:

LD (Ladder Diagram) – релелік-контактілі тізбек тілдері класының нұсқасы;

FBD (Functional Block Diagram) - логикалық элементтерді пайдаланатын электрондық құрылғының функционалдық сұлбасына ұқсас;

SFC (Sequential Function Chart) – алгоритмдердің блок-сұлбаларына ұқсас диаграммалық тіл;

ST (Structured Text) — жалпы мақсаттағы мәтіндік жоғары деңгейлі тіл, синтаксисі бойынша Паскаль тіліне ұқсас;

IL (Instruction List) — синтаксисі Assembler тіліне ұқсас төмен деңгейлі мәтін тілі.

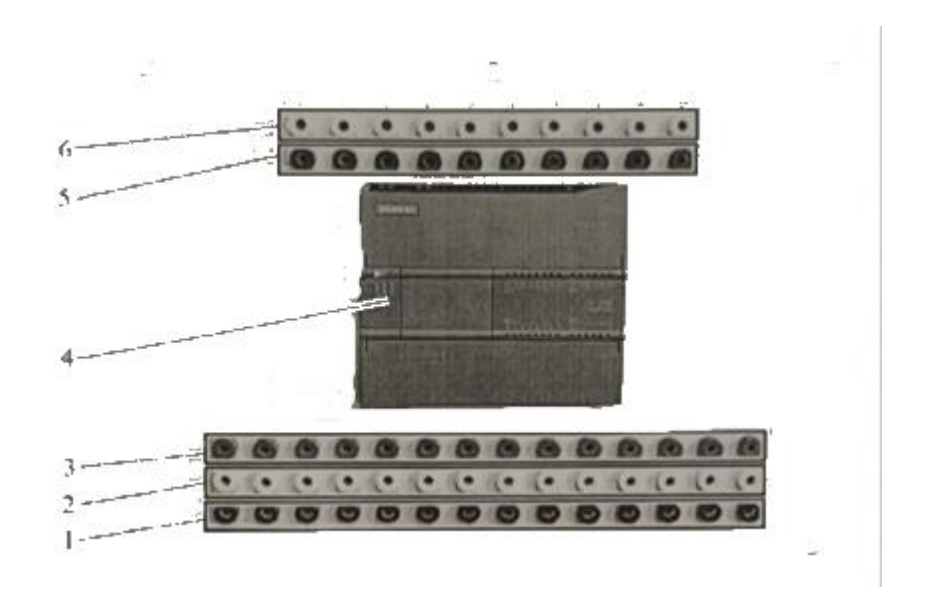

1.1 сурет - Контроллер блогының сыртқы түрі: 1, 3 - датчиктердің немесе түймелердің қорек көзін қосуға арналған кірістері (24В); 2 - контроллердің дискретті кірістері; 4 - Simatic S7-1200 отбасылық контроллері; 5,6 контроллердің дискретті шығыстары.

Бағдарламаланатын логикалық контроллер (PLC) блогының негізі Simatic S7-1200 отбасының контроллері болып табылады. Контроллер дизайн

бойынша оқытуға бағытталған блокқа салынған. Кабельдерді қосу үшін сыртқы қосқыштар қарастырылған.

Қосқыштар блоктары сенсорлар мен түймелерді қосу үшін қолданылады. Бұл жағдайда полярлықты сақтау керек: қызыл қосқыш «+24В», қара «-». Сары коннектордан (дискретті кіріс) басқару сигналы контроллердің кірісіне беріледі. Контроллердің кірісінде басқару сигналы пайда болған кезде, PLC корпусында орналасқан сәйкес индикатор шамы (2-позиция) жанады. Контроллер жүктелген бағдарламаны өңдейді және дискретті шығыс блоктарына (5-позиция) сәйкес басқару сигналын береді, ал индикатор шамдары қосылады.

### **1.2 TIA Portal V15 бағдарламасымен жұмыс істеу туралы ақпарат**

Контроллерді бағдарламалау стендпен бірге жеткізілетін компьютерде орнатылған лицензияланған бағдарламалық құралды қолдану арқылы жүзеге асырылады.

### **1.2.1 Жаңа жобаны құру**

Әрбір зертханалық жұмыс үшін бөлек бағдарлама жазып, жаңа жобаны ашқан дұрыс. Жаңа жобаны жасау үшін мына қадамдарды орындаңыз:

1. Стендті басқару жүйесінің қуат көзін қосыңыз, компьютерді қосыңыз.

2. Полярлықты сақтай отырып, стендтің алдыңғы панеліндегі қосқыштарға құрылғыларды қосыңыз. Стендті басқару жүйесінің қуат көзін қосыңыз.

3. Компьютердің Ethernet кабелін контроллерге қосыңыз (қосқыш 4).

4. Компьютердің жұмыс үстеліндегі аттас таңбашаны екі рет басу арқылы компьютерде TlA Portal V15 бағдарламасын іске қосыңыз; бағдарламаның іске қосылуын күтіңіз.

5. Ашылған терезеде жаңа жобаны құруға сәйкес түймені басыңыз: «Жаңа жоба жасау».

6. Терезенің оң жақ бөлігінде пайда болған өріске жобаның атын енгізіңіз (Project name; атауды орнату кезінде латын әліпбиін қолданған дұрыс). Қажет болса, «Жол» өрісінде жаңа жобаның орнын көрсетіңіз. «Жасау» түймесін басу арқылы жобаны құру; жобаның жасалуын күтіңіз.

7. Енді контроллерді анықтау және конфигурациялау қажет. Терезенің оң жақ бөлігінде «Конфигурациялау және құрылғы» түймесін басыңыз.

8. «Жаңа құрылғы қосу» түймесін басу арқылы құрылғыны (контроллерді) қосыңыз терезенің ортасы.

9. «Controlleгs» белгішесін басыңыз, содан кейін ашылмалы тізімнен кезекпен таңдаңыз: «Controllers» - «SlMATIC S7-1200» - «CPU» - «CPU 1214C DC / DC / DC» - «6ES7 214-1 AG40-0XB0" ; терезенің төменгі жағындағы «Қосу» түймесін басу арқылы құрылғыны қосыңыз. Құрылғының қосылуын күтіңіз.

10. Енді кеңейту блогын қосу керек (17-позиция, 1.1-сурет: UALC-де контроллердің оң жағында орналасқан). Бағдарлама терезесінің оң жағындағы Hardwage каталогы терезесінде ашылмалы тізімнен ретімен таңдаңыз:

"AI / AO" --+ "AI 4x13BIT / AO 2x14BIT" -> "6ES7 234-4HE32-0XB0". Таңдалған модульді екі рет басу немесе тінтуірді конфигуратордың 2 аймағына апару арқылы қосыңыз (жоба атына сәйкес тақырыппен орталық терезе).

11. Конфигурацияланған контроллер.

Енді контроллер мен компьютерді инициализациялау керек. Ол үшін бағдарлама терезесінің сол жағындағы «Жоба ағашы» терезесінде) ашылмалы тізімнен дәйекті түрде таңдаңыз: «Онлайн қол жеткізу (Онлайн қол жеткізу)» - -> «Realtek PCle GBE Family Controller» --> «Қолжетімді құрылғыларды жаңарту (қол жетімді құрылғыларды жаңарту) түймесін екі рет басыңыз. Терезенің төменгі бөлігінде Info -> Genegal қойындысында құрылғыларды іздеу және анықтау процесі басталады («Realtek PCle GBE Family Controller integface тұман құрылғыларын сканерлеу басталды» күйі). Құрылғының анықталғанын күтіңіз («Құрылғыларды сканерлеу аяқталды. Желіде 1 құрылғы табылды» күйін қосу).

12. Бағдарлама интерфейсінің төменгі жолының сол жақ бөлігінде Порталды қарау сілтемесі бар. Сілтемеге өтіңіз. PLC бағдарламалау терезесінің сол жағындағы орталық бөлігінде Барлық нысандарды көрсету опциясын таңдаңыз.

13. Барлық нысандарды көрсету терезесінің Нобайлар қойындысында Негізгі блоктың белгісін екі рет басыңыз.

14. Ladder – LAD тілінде программа жазу терезесі пайда болады. Оң жағында (Нұсқаулар терезесі) Негізгі нұсқаулар тақырыбының астында бағдарламаларды жазу кезінде қолданылатын блоктар кітапханасы бар. Жоба терезесінде сол жақта бір рет басу арқылы PLC\_ 1 [CPU 1214С DC/DC/DC] таңдаңыз.

15. Содан кейін қосылымды конфигурациялау үшін бағдарламаны жүктеп алыңыз, мәзір жолағындағы құрылғыға жүктеп алу белгішесін басу арқылы контроллерді таңдаңыз.

16. Ашылған терезеде Туре of the PG/РС iпtеrfaсе --> PN/IE таңдаңыз.

17. Көрсетілген үйлесімді құрылғылар кестесінің астындағы Кезеңді іздеу түймесін басыңыз. Іздеудің аяқталуын күтіңіз. Сәйкес IP мекенжайы бар танылған контроллер кестенің бірінші жолында пайда болады. Сол жақтағы суретте контроллер мен компьютерді қосатын жасыл кабель пайда болады. Байланыс орнатылды. Жүктеу түймесін басу арқылы бағдарламаны контроллерге жүктеп алуды жалғастырыңыз. Қосымша шақыру пайда болса, Синхрондаусыз Жалғастыру түймесін басыңыз.

18. Пайда болған Жүктеуді алдын ала қарау терезесінде Модульдерді тоқтату жолының Әрекет бағанында Барлығын тоқтату опциясын таңдаңыз. Жүктеу түймесін басыңыз.

19. Жүктеп алу аяқталғанда, нәтижелерді жүктеу терезесі пайда болады.

Әрекет бағанында Барлығын бастау өрісінің жанында құсбелгі бар екеніне көз жеткізіңіз. Аяқтау түймесін басу арқылы растаңыз.

20. Енді контроллерге бос бағдарлама жүктелді және контроллер мен ноутбук арасында байланыс орнатылды. Зертханалық жұмыстың тапсырмасына сәйкес орталық терезенің негізгі жұмыс кеңістігінде программа жазуды бастауға болады.

21. Мәзір жолағындағы Жобаны сақтау белгішесін басу арқылы жобаны сақтаңыз.

### **1.2.2 Қолданыстағы жобаны ашу**

Егер жоба әлдеқашан жасалған болса және оны өңдеу және/немесе контроллерге жүктеу үшін ашу қажет болса, келесі қадамдарды орындау керек:

1. Тұғырды басқару жүйесінің қуатын қосыңыз, ДК қосыңыз.

2. Полярлықты сақтай отырып, тіректің алдыңғы панеліндегі қосқыштарға 5 қосыңыз. Стендті басқару жүйесінің қуат көзін қосыңыз.

h. Берілген Ethernet кабелін компьютерден контроллерге қосыңыз.

4. Компьютердің жұмыс үстеліндегі аттас таңбашаны екі рет басу арқылы компьютерде TIA Pogtal V15 бағдарламасын іске қосыңыз; бағдарламаның іске қосылуын күтіңіз.

5. Ашылған терезеде: «Бар жобаны ашу» айдары бар оң жақтағы аймақта қажетті іздеу жобасын таңдаңыз Соңғы пайдаланушы; егер қалаған жоба бұл тізімде болмаса, Шолу түймесін басу арқылы оған жолды көрсетіңіз.

6. Ашу түймесін басыңыз. Жобаның жүктелуін және ашылуын күтіңіз.

7. Конфигурациялау ашылатын жобада әлі аяқталмаған болса, терезенің оң жағындағы Конфигурациялау және құрылғы түймешігін басыңыз. Әрі қарай, тармақтардың 8-20-тармақтарына сәйкес әрекеттерді орындаңыз. 1.2.1.

8. Конфигурациялау және контроллерді ноутбукке қосу ашылатын жоба үшін қазірдің өзінде аяқталған болса, енді тек бағдарламаны жазу немесе өңдеу қажет. Ол үшін терезенің оң жағындағы Write PLC бағдарламасын басыңыз.

9. Барлық нысандарды көрсету терезесінің Нобайлар қойындысында Негізгі блоктың белгісін екі рет басыңыз.

### **1.2.3 Бағдарлама жазу**

Бағдарламаны жазған кезде, келесілерді қарастыру керек:

1. Ең жиі қолданылатын блоктардың суреттері 2-тақырыпта келтірілген.

Таңдалған блокты Network желісіне қосу үшін курсормен желідегі орынды бөлектеу керек («сым» болуы мүмкін - қара көлденең немесе тік сызық немесе басқа орналастырылған блок), оң жақта немесе оның астында таңдалған элемент орналастырылады. Содан кейін оны қосу үшін кітапханада немесе жылдам қол жеткізу құралдар тақтасында таңдалған блокты немесе

элементті екі рет басыңыз. Мысалы, желідегі бірінші элемент болып табылатын кілтті қосқыңыз келсе, курсормен сол жақ тік сызықты (баспалдақ диаграммаларындағы оң қуат өткізгіштің баламасы) таңдаңыз. Желінің бұрыннан жасалған бөлігінің астында орналасқан өздігінен ұшатын тізбекті қосқыңыз келсе, тік сол жақ сызық пен ең сыртқы элемент (әдетте кілт) арасындағы сымның көлденең бөлігін таңдап, кітапханадағы сәйкес элементті таңдап, екі рет нұқыңыз. Желілік желілерді (өткізгіштерді) тінтуір курсорымен қосуға болады.

2. Tag\_XX айнымалы атауларын PLC тегтері кестесінің Атау бағанында тағайындау ұсынылады. PLC тегтері кестесін ашу үшін Жоба терезесіндегі ашылмалы мәзірден таңдаңыз (интерфейс терезесінің сол жағы): PLC\_I [CPU 1214С DC/DC/DC] - PLC тегтері - Барлық тегтерді көрсету (екі рет басу). Деректер түрі бағанында айнымалының түрін, Мекенжай бағанында - оның адресін көрсету керек (бұл Q контроллерінің шығысы немесе I кірісі, немесе M жады болуы мүмкін). Өңдеуден кейін бағдарламаның негізгі терезесіне оралыңыз. Негізгі терезенің төменгі жолында аттас қойындыны таңдауға болады. Енді программаны жазғанда бұрын сипатталған айнымалыны оның адресі арқылы ғана емес, аты арқылы да көрсетуге болады.

Осы нұсқаулықтағы мысал бағдарламаларының көпшілігі бағдарлама тізімдерімен жұмыс істеуді жеңілдету үшін бастапқы айнымалы атауларын сақтайды.

Контроллердің аналогтық кірістері мен шығыстарын пайдаланып бағдарламаны жазғанда орындалатын тапсырмаға байланысты контроллер параметрлерінің баптауларын ескеру қажет: lптеграция уақыты - біріктіру уақыты және Тегістеу - тегістеу (төменде қараңыз). Аналогтық кірістер мен шығыстарды пайдаланатын барлық зертханалық жұмыстар үшін бұл параметрлерді төмендегі нұсқауларға сәйкес конфигурациялау ұсынылады:

- жобаны жасағаннан және бағдарламаны жазғаннан/өңдегеннен кейін, Негізгі қойындысынан PLC\_ I қойындысына өтіңіз, егер мұндай қойынды болмаса (бұрын жасалған жоба ашылған), төменгі сол жақтағы Портал көрінісі сілтемесін басу керек. интерфейс терезесінің бөлігі. Содан кейін «Бастау» тақырыбының астындағы аймақта «Құрылғылар және желілер» тармағын таңдаңыз, содан кейін «Нойлар» қойындысындағы «Барлық құрылғыларды көрсету» терезесінің оң жағында, PLC\_1 белгішесін екі рет басыңыз. Бірдей атпен қойынды ашылады;

- меңзермен орталық бөлікте аналогты кеңейту бөлігін таңдаңыз

бағдарлама терезесі (нөмірі 2, контроллердің оң жағында орналасқан). Төменде «Сипаттар» қойындысына, содан кейін «Жалпы» қойындысына өтіңіз.

- ашылмалы тізімде кезекпен таңдаңыз: AI4/A02 -> Аналогтық кірістер. Шуды азайту өрісінде интеграция уақытын таңдаңыз: 400 Гц (2,5 мс) орташа жиілік, содан кейін төменде пайдаланылатын барлық арналар үшін Тегістеу циклдерінің санын орнатыңыз: Ешбір (1 цикл).

### **1.2.4 Бағдарламаны жүктеп алу және іске қосу**

Бағдарлама жазылған/өңделген және оны жүктеуді бастауға болатын кезде, сізге қажет:

1. Мәзір жолағындағы Құрылғыға жүктеп алу белгішесін басу арқылы бағдарламаны контроллерге жүктеп алыңыз.

2. Жүктеуді алдын ала қарау терезесінде Жүктеу түймесін басу арқылы әрекетті растаңыз.

3. Егер осыған дейін контроллер тоқтату режимінде болса, нәтижелерді жүктеу терезесін ашқан кезде Барлығын бастау өрісіндегі құсбелгіні қойып, «Аяқтау» түймесін басыңыз. Егер контроллер жүктеу алдында «Орындау» режимінде болса, бұл қадамды өткізіп жіберіңіз.

4. Бағдарламаның бір бөлігін өңдеу «Орындау» режимінен шықпай жүзеге асырылса, бағдарлама блогын өңдеуге (қайта жазуға) рұқсат сұралуы мүмкін. Иә түймесі арқылы растаңыз.

5. Бағдарлама дұрыс жазылған болса, бағдарлама терезесінің төменгі бөлігінде, lnfo-General қойындысында бағдарламаны құрастырудың және контроллердің жадына жүктеудің сәтті аяқталғаны туралы «Жүктеу аяқталды (egrors: 0; ескертулер - ескертулер: 0)».

6. Компьютерді тасымалдау. Онлайн режиміне өту белгішесін басу арқылы; Мәзір жолағында желіге өтіңіз.

7. Бастау CPU белгішесін басу арқылы контроллерді Run режиміне ауыстырыңыз. Мәзір жолағында OK түймесін басу арқылы ашылатын терезеде әрекетті растаңыз.

8. Негізгі бағдарлама блогының мәзір жолындағы Мониторинг қосу/өшіру белгішесін басу арқылы бағдарламаны нақты уақыт режимінде айнымалылардың күйлері мен мәндерін бақылау режиміне ауыстырыңыз.

9. Енді контроллерге дискретті/аналогтық кірістердің күйлерін/мәндерін өзгерту кезінде жазбаша тапсырмаға сәйкес айнымалылардың өзгеруін тікелей бағдарламада байқауға болады. Жұмыс кезеңдерін дәйекті орындау арқылы мүмкін болатын қателерді локализациялауға болады.

10. Бағдарламада қате анықталса, Негізгі бағдарлама блогының мәзір жолағындағы Мониторинг қосу/өшіру белгішесін басыңыз және YES түймесін басу арқылы Онлайн режимінен шығу шешімін растаңыз (немесе бас тарту, содан кейін өзіңіздің мәзір жолағында «Офлайнға өту» түймесін басу арқылы иеленіңіз.

11. Содан кейін CPU тоқтату белгішесін басыңыз. Осыдан кейін бағдарламаны өңдеуді қайта бастауға болады.

# **1.3 Жұмыс барысы**

1. Бекітілген орталығы бар төрт сызықты таратқышты пайдаланып, 1.2 суреттегі сұлбалық сұлбаға сәйкес жаттығу стендіндегі гидравликалық схеманы құрастырыңыз.

2. Құрастыру: Электр тізбегін схемаға сәйкес (1.3 сурет).

3. Орындықтың қуатын қосыңыз.

4. Компьютерді қосыңыз. PLC құрылғысын берілген кабель арқылы компьютерге қосыңыз.

5. Амалдық жүйенің жүктелуін күтіңіз, T1A Portal V15 бағдарламасын іске қосыңыз және осы нұсқаулықтың ережелеріне сәйкес жаңа жоба жасаңыз.

6. Эквивалентті реле-контактілі коммутация және басқару сұлбасымен танысыңыз (1.4 сурет).

7. 1.4-суретке сәйкес бағдарламаны жазуды бастаңыз.

1-желі:

Контроллердің I0.0 кірісіне қосылған KHl түймесін басқан кезде, бұл кіріске 24 В кернеуі қолданылады. Элемент жабады және логикалық сигналды басқару шинасынан PLC бірінші кірісінде орнатылған Tag 2 релесіне жібереді. Реле бірінші шығыс Q 0,0 дейін +24 В шығарады, бұл жағдайда дистрибьюторды экстремалды позициялардың біріне ауыстырады.

2-желі (ұқсас жұмыс істейді):

Контроллердің I 0,1 кірісіне қосылған KH2 түймесін басқан кезде бұл кіріс 24 В кернеуімен қоректенеді. Элемент жабады және логикалық сигналды басқару шинасынан PLC екінші кірісінде орнатылған тег 3 релесіне жібереді. Реле Q 0,1 екінші шығысына +24 В кернеу береді, бұл жағдайда дистрибьюторды екінші орынға ауыстырады.

10. Бағдарламаны осы нұсқаулықтағы сипаттаманы басшылыққа ала отырып, контроллерге жүктеп алуға болады; контроллердің RUN режимінде екеніне көз жеткізіңіз. Қажет болса, жобаны сақтаңыз; RUN режимінен шықпай.

11. Сорғы жетек қозғалтқышының H1 қуатын қосыңыз.

12. MH4 манометрдегі қысымның мәнін жазыңыз (p1). Сорғыдан сұйықтық ағыны қай ыдысқа және қай гильза арқылы өтетінін бақылаңыз.

13. Гидравликалық дистрибьютордың түймелерін ең шеткі солға/оң жаққа басу арқылы катушканы кезекпен жылжытыңыз. Сорғыдан сұйықтық ағынының бағытын қадағалаңыз.

16. Алынған мәліметтерді талдаңыз, гидравликалық клапанның жұмыс істеу принципі және ПЛК жұмысы туралы қорытынды жасаңыз.

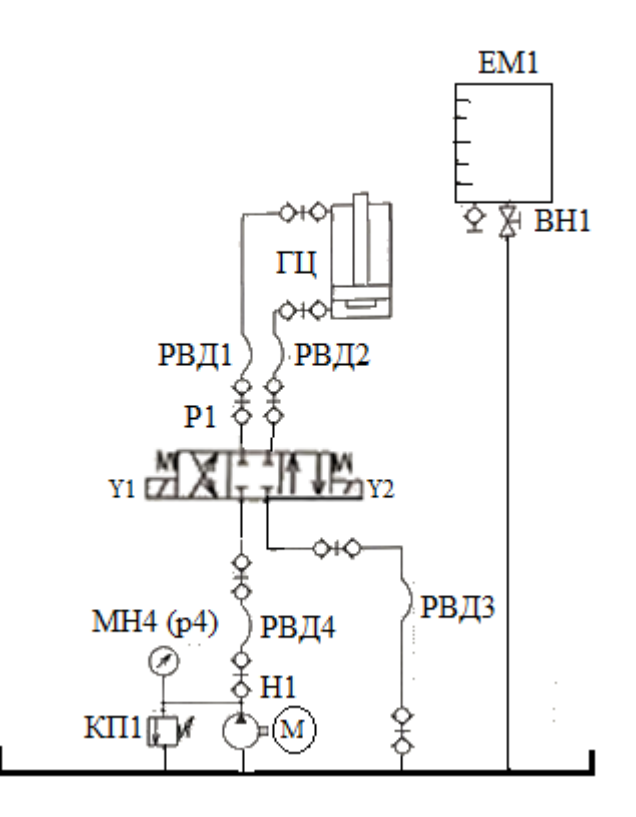

1.2 сурет - 4 сызықты үш позициялы гидравликалық таратқыштың қосылу сұлбасы

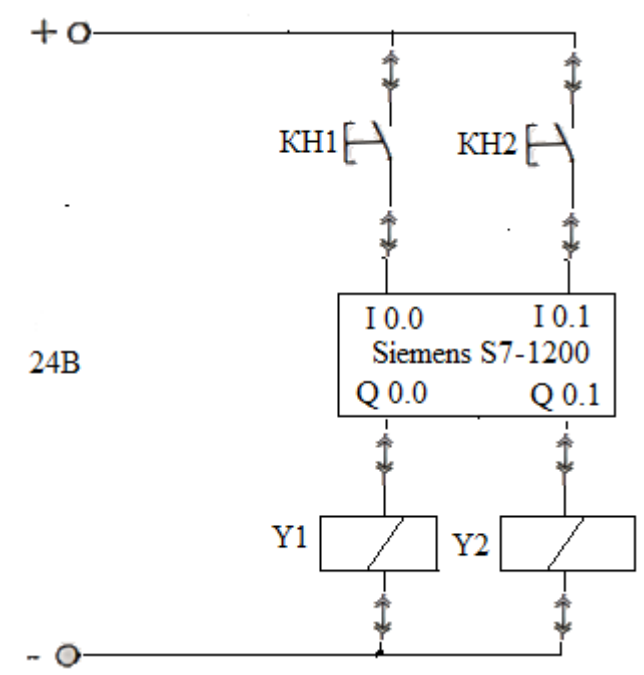

1.2 сурет – Контроллердің қосылу сұлбасы

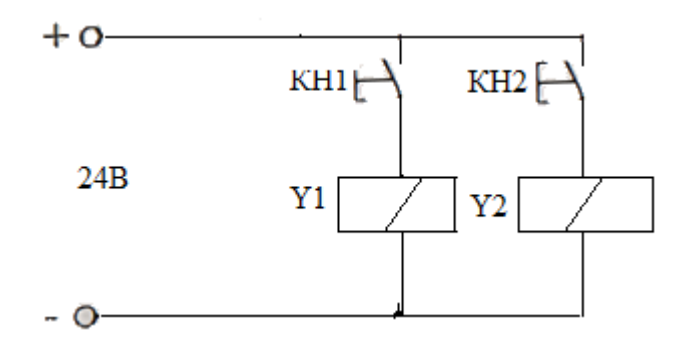

1.4 сурет – Таратқышты басқарудың эквивалентті тізбегі

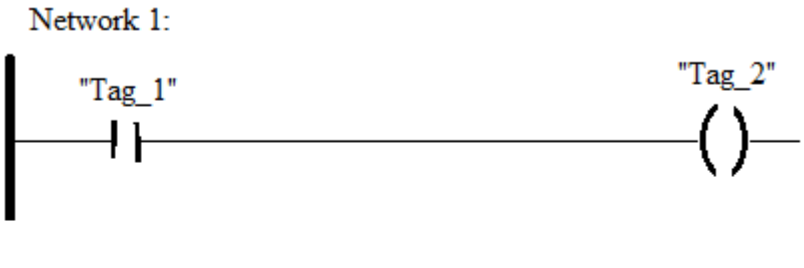

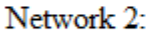

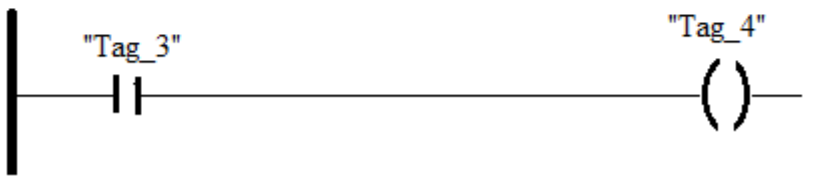

1.5 сурет – LAD тіліндегі бағдарлама

# **1.4 Есептің мазмұны**

- 1.3.1 Жұмыстың мақсаты.
- 1.3.2 Гидравликалық сұлба
- 1.3.3 Шығындар.
- 1.3.4 Қорытындылар.

### **1.5 Сынақ сұрақтары**

1.4.1 Гидроцилиндрде қуат жоғалуының себебі неде?

1.4.2 КП1 сақтандырғыш клапанының мақсаты?

1.4.3 КП2 сақтандырғыш клапанының мақсаты?

1.4.4 Сорғының қоректендіру кернеуі мен гидроцилиндрдің қуаты арасында қандай байланыс бар?

1.4.5 Гидроцилиндрдің штангасында жүктеме артқанда не болады?

# **Зертханалық жұмыс №2. PLC көмегімен «ЕМЕС» және қайталау («ИӘ») логикалық операцияларын орындау**

*Жұмыстың мақсаты:* логика алгебрасы негіздерін оқу: логикалық операцияларды орындау кезінде аргумент (басқару сигналы) және функция (шығыс электрлік сигнал) ұғымын енгізу.

### **2.1 Логикалық қайталау операциясы**

1. Логикалық функцияны формальданған түрінде жазыңыз

қайталаулар: f=x, мұндағы x - KN1 электр басқару түймесін басу, f· - PLC шығысында кернеудің болуы (диодтың жарқылымен басқарылады). PLC шығысында электрлік сигналдың (кернеудің) болмауы (түйменің басылмауы) сигналдың болмауы, яғни. мәні x=O, f=O. PLC шығысында электрлік сигналдың (кернеудің) болуы логикалық алгебра ұғымдарына сәйкес x= J және f=l мәндеріне сәйкес келеді.

2. Бағдарламаланатын логикалық контроллер блогының қосылу схемасымен танысыңыз.

3. 2.1-суретте көрсетілген сұлбаны құрастырыңыз. Эквивалентті релеконтактілі сұлба 2.2-суретте көрсетілген.

4. Жинақтағы кабельді пайдаланып PLC құрылғысын компьютерге қосыңыз.

5. Тұғырды басқару жүйесінің қуат көзін қосыңыз.

6. Компьютерді қосыңыз.

7. Амалдық жүйенің жүктелуін күтіңіз, TlA Portal V15 бағдарламасын іске қосыңыз және осы нұсқаулықта берілген ережелерге сәйкес жаңа жоба жасаңыз.

8. PLC кірісіне қосылған KH 1 түймесі басылғанда, I0.0 пернелік қосқыштың контактілері, содан кейін басқару шинасы сигналы Q0.0 виртуалды релесі басқару контактілеріне өтеді, іске қосылғанда, PLC шығысында +24 В сигналын жасайды, соның ішінде жарық диоды. Мысал бағдарлама 2.3-суретте көрсетілген.

9. Осы нұсқаулықтағы сипаттаманы басшылыққа ала отырып, бағдарламаны контроллерге жүктеңіз; контроллердің Run режимінде екеніне көз жеткізіңіз. Қажет болса, жобаны сақтаңыз; Run режимінен шықпай.

10. Тізбектің жұмысын тексеру.

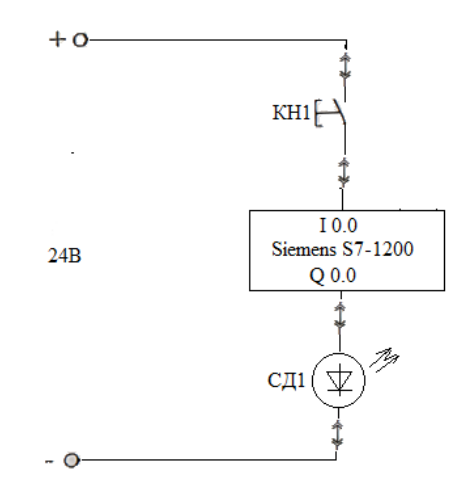

2.1 сурет – Контроллердің қосылу сұлбасы

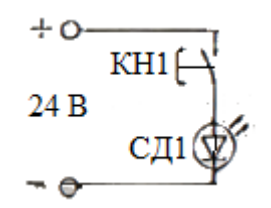

2.2 сурет – Эквивалентті релелі-контактілі сұлба

Network 1:

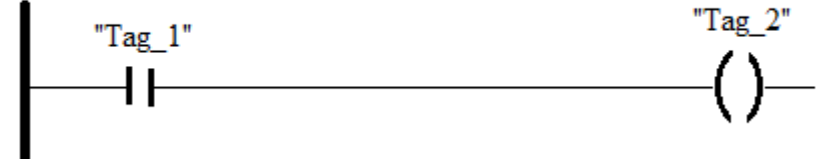

2.3 сурет – LAD тіліндегі бағдарлама

#### **2.2 Логикалық операцияның инверсиясы ЕМЕС**

1. Қайталаудың логикалық функциясын формальдандырылған бейнеде жазыңыз: f = x, мұндағы x электр басқару түймешігін басу KHl, f - PLC шығысында кернеудің болуы (диодтың жарқылымен басқарылады). PLC шығысында электрлік сигналдың (кернеудің) болуы (түйменің басылмауы) кіріс сигналының болмауы, яғни. мәні x=0, f=1. PLC шығысында электрлік сигнал (кернеу) жоқ: логикалық алгебра ұғымдарына сәйкес x=I және f=0 мәндеріне сәйкес келеді.

2. Бағдарламаланатын логикалық контроллер блогының қосылу схемасымен танысыңыз.

3. 2.4-суретте көрсетілген сұлбаны құрастырыңыз. Эквивалентті релеконтактілі сұлба 2.5-суретте көрсетілген.

4. PLC: берілген кабель арқылы компьютерге қосыңыз.

5. Тұғырды басқару жүйесінің қуат көзін қосыңыз.

6. Компьютерді қосыңыз.

7. Амалдық жүйенің жүктелуін күтіңіз, TlA Portal V 15 бағдарламасын іске қосыңыз және осы нұсқаулықта берілген ережелерге сәйкес жаңа жоба жасаңыз.

8. Бағдарламаны жазуды бастаңыз.

9. KH1 түймесі басылмаса, басқару шинасы сигналы әдеттегі жабық кілт I 0.0 арқылы Q O.O виртуалды релесінің басқару контактілеріне өтеді, іске қосылғанда PLC шығысында +24 В сигналы пайда болады, жарықдиодты қамтамасыз етеді.

10. PLC кірісіне қосылған KH1 түймесі басылғанда, I 0.0 пернесінің контактілері ауыстырылады, ол желіні ашу арқылы басқару шинасынан Q0.0 виртуалды реленің басқару контактілеріне сигналды үзеді, CД1.

Мысал бағдарлама 2.6-суретте көрсетілген.

11. Осы нұсқаулықтағы сипаттаманы орындай отырып, бағдарламаны контроллерге жүктеп алыңыз; контроллердің Run режимінде екеніне көз жеткізіңіз. Қажет болса, жобаны сақтаңыз; кетпей. іске қосу режимінен.

12. Тізбектің жұмысын тексеру.

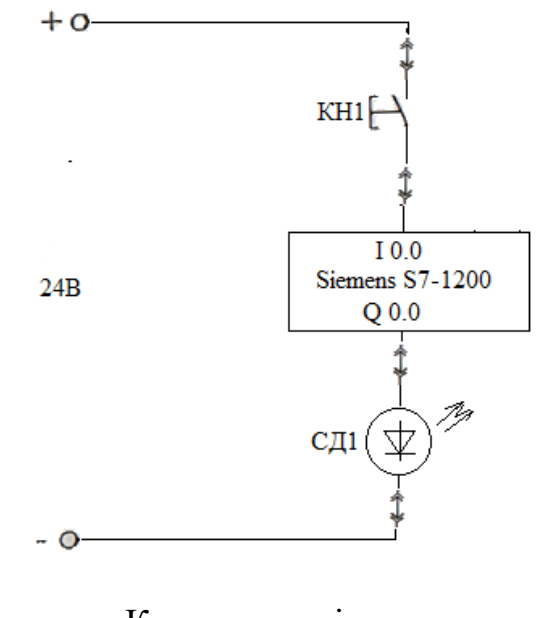

2.4 сурет – Контроллердің қосылу сұлбасы

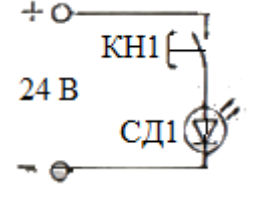

2.5 сурет – Эквивалентті релелі-контактілі сұлба

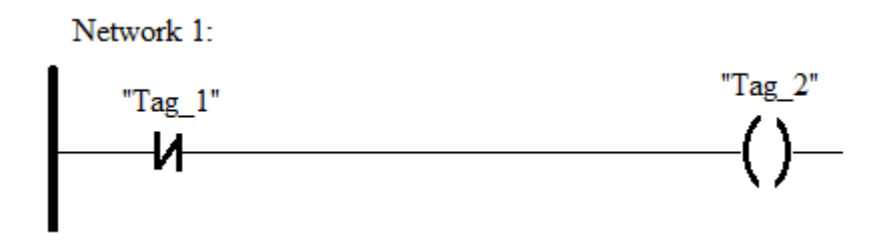

2.6 сурет – LAD тіліндегі бағдарлама

# **2.3 Есептің мазмұны**

- 2.3.1 Жұмыстың мақсаты.
- 2.3.2 Гидравликалық сұлба.
- 2.3.3 Гидрожетек шығындарын есептеу.
- 2.3.4 Қорытындылар.

# **2.4 Сынақ сұрақтары**

- 2.4.1 Гидрожетектегі қуат жоғалуын не анықтайды?
- 2.4.2 КП1 мақсаты?
- 2.4.3 КП2 мақсаты?
- 2.4.4 ДР1 мақсаты?
- 2.4.5 КП1 және КП2 бір уақытта қашан іске қосылады?

# **Зертханалық жұмыс №3. PLC-де «НЕМЕСЕ» және «ЖӘНЕ» логикалық операцияларын орындау**

*Жұмыстың мақсаты:* «НЕМЕСЕ» және «ЖӘНЕ» логикалық операцияларын зерттеу.

# **3.1 «НЕМЕСЕ» логикалық операциясы**

1. Екі айнымалы үшін «НЕМЕСЕ» функциясын жүзеге асыруға арналған эквивалентті реле-контактілі схемамен танысыңыз, 3.1-сурет. 3.2-суретке сәйкес PLC көмегімен электр тізбегін құрастырыңыз.

2. PLC құрылғысын берілген кабель арқылы компьютерге қосыңыз.

3. Компьютерді қосыңыз. Стендті басқару жүйесінің қуат көзін қосыңыз.

4. Амалдық жүйенің жүктелуін күтіңіз, TlA Portal V 15 бағдарламасын іске қосыңыз және осы нұсқаулықта берілген нұсқауларға сәйкес жаңа жоба жасаңыз.

5. Дизъюнкция функциясын («НЕМЕСЕ») жүзеге асыру бағдарламасын құрастырыңыз. 3.3-суретте бағдарламаның мысалы келтірілген.

Tag 1 элементі әдетте ашық контактіге сәйкес келеді. Контроллердің I0.0

дискретті кірісіне электрлік сигнал берілгенге дейін басқару шинасынан (сол жақтағы тік жолақ) логикалық сигнал бұл элемент арқылы өтпейді. Контроллердің I0.0 кірісіне +24 В берілгенде (KH1 түймесін басу) Tag 1 элементі логикалық сигналды өткізеді, бұл жағдайда ол бірінші PLC-де орнатылған реле белгіленуі болып табылатын Tag 2 элементіне өтеді. Q 0.0 релесі, оған логикалық сигнал берілгенде, контроллердің дискретті шығысына + 24В кернеу шығарады, бұл K1 электромеханикалық релесі жұмысына және оған орнатылған жарық диодтың жарқылына әкеледі.

Контроллердің I 0.1 кірісіне кернеу берілгенде (КН2 түймешігін басу), схема дәл осылай жұмыс істейді, Q 0.0 релесі PLC шығысына + 24В кернеу береді, K1 релесі іске қосылады және жарық диодты индикатор қосылады.

6. Осы нұсқаулықтағы сипаттаманы орындай отырып, бағдарламаны контроллерге жүктеп алыңыз; контроллердің Run режимінде екеніне көз жеткізіңіз. Қажет болса, Run режимінен шықпай жобаны сақтаңыз.

7. Логикалық функцияны формальдандырылған кескінде жазыңыз: f=Xl+X2, мұндағы X1 және X2 - КН1 және КН2 электр басқару түймелерін басу, f - электромагниттік реле орамында кернеудің болуы (жарық диодты шам). K1 релелік катушкасында электрлік сигналдың (кернеудің) болуы (КН1 немесе КН2 түймелерінің кем дегенде біреуін басу), яғни шығыс сигналының болуы: X1=1 немесе X2=1 және f= 1. Орамдағы электрлік сигналдың (кернеу) болмауы KH 1 және KH2 түймелерінің екеуін де басудың болмауына сәйкес келеді: Х1=0, Х2=0 және f=0, логика алгебрасы ұғымдарына сәйкес.

8. Бағдарлама жоғарыдағы екі кіріс сигналының бағдарламасына ұқсас жұмыс істейді, ол тек КН3 түймесін басуға сәйкес үшінші I0.2 кіріс сигналын қосады.

9. КН3 түймесі басылғанда, PLC бірінші шығысында орнатылған Q 0.0 релесінің басқару шинасына логикалық сигнал беріп, I0.2 контакт жабылады. К1 электромеханикалық релесіне кернеу беру арқылы қосылады, жарық диоды жанады.

10. K1 релесі кез келген түймелерді басқан кезде қосылады: KН1, KН2, KН3.

11. Осы нұсқаулықтағы сипаттаманы орындай отырып, бағдарламаны контроллерге жүктеп алыңыз; контроллердің RUN режимінде екеніне көз жеткізіңіз. Қажет болса, RUN режимінен шықпай жобаны сақтаңыз.

12. Тізбектің жұмысын тексеру.

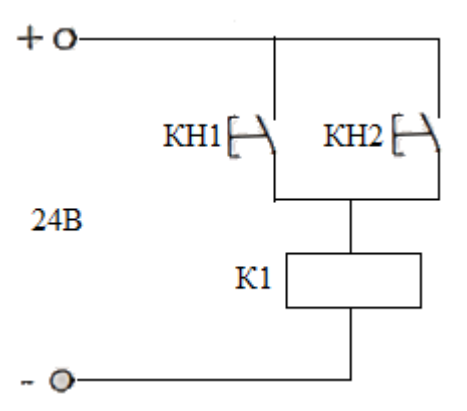

3.1 сурет – Эквивалентті релелі-контактілі сұлба

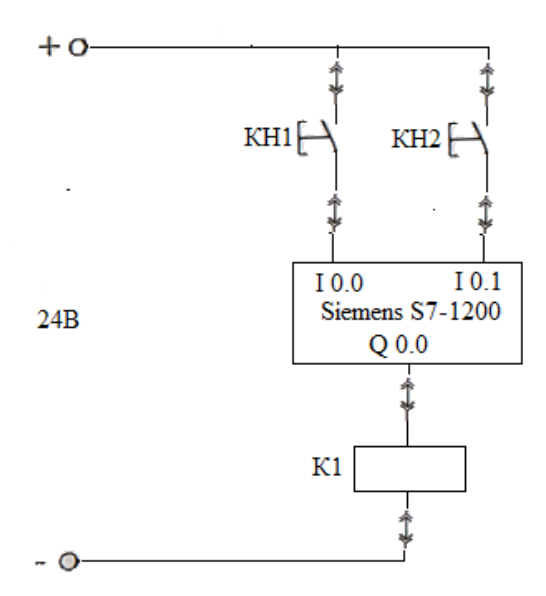

3.2 сурет – Контроллердің қосылу сұлбасы

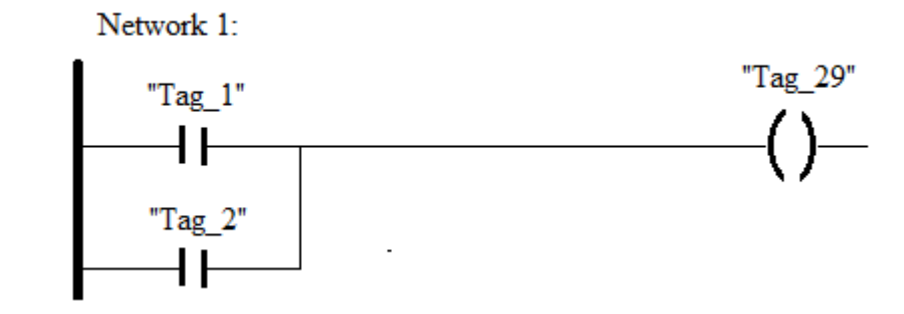

3.3 сурет – LAD тіліндегі бағдарлама

#### **3.2 «ЖӘНЕ» логикалық операцисы**

1. Екі айнымалы үшін «ЖӘНЕ» функциясын орындауға арналған эквивалентті реле-контактілі сұлбамен танысыңыз, 3.4-сурет. 3.5-суретке сәйкес PLC көмегімен электр тізбегін құрастырыңыз.

2. PLC құрылғысын берілген кабель арқылы компьютерге қосыңыз.

3. Компьютерді қосыңыз. Басқару жүйесін қуаттандырыңыз.

4. Амалдық жүйенің жүктелуін күтіңіз, T1A Pogtal V 15 бағдарламасын іске қосыңыз және осы нұсқаулықта берілген ережелерге сәйкес жаңа жоба жасаңыз.

5. Конъюнкция функциясын («ЖӘНЕ») жүзеге асыру бағдарламасын құрастырыңыз.

I0.0 және I0.1 элементтері қалыпты ашық контактілерге сәйкес келеді. PLC I0.0 кірісіне басқару кернеуі берілгенде (KH1 түймешігін басу) басқару шинасынан логикалық сигнал I0.0 элементі арқылы беріледі және I0.1 ұқсас элементіне беріледі. Егер KH1 түймесін басумен бір уақытта KH2 түймесін бассаңыз, I0.1 элементі де логикалық сигналды әрі қарай, PLC бірінші шығысында орнатылған Q 0.0 релесіне жібереді. Осылайша, «ЖӘНЕ» логикалық функциясы жүзеге асырылады. Q 0.0 элементі, оған логикалық сигнал берілгенде, K1 электромеханикалық релесін және оған орнатылған жарық диодты қосатын PLC бірінші шығысына + 24В кернеу береді.

6. Осы нұсқаулықтағы сипаттаманы орындай отырып, бағдарламаны контроллерге жүктеп алыңыз; контроллердің RUN режимінде екеніне көз жеткізіңіз. Қажет болса, жобаны сақтаңыз; RUN режимінен шықпай.

7. Логикалық қайталау функциясын формальдандырылған кескінде жазыңыз: f = Xl x X2, мұнда X1 және X2 - KH1 және KH2 электр басқару түймелерін басу, f - электромагниттік реле орамында кернеудің болуы. K1 релесінің катушкасында электрлік сигналдың (кернеудің) болуы (KH 1 және KH 2 түймелерінің екеуін де басу) шығыс сигналының болуы, яғни K 1 катушкасындағы кернеу болуы:  $X1=1$  және  $X2=1$  және  $f=1$ . Катушкада электрлік сигналдың (кернеудің) болмауы тиісінше KH1 және KH2 түймелерінің кем дегенде біреуінің басылмауына сәйкес келеді, мәндер: X=0 немесе  $\overline{X2}=0$  және  $f = 0$ , логикалық алгебра ұғымдарына сәйкес.

11. Екі айнымалының «ЖӘНЕ» функциясын жүзеге асыру үшін PLC үшін басқару бағдарламасын құрастырыңыз. Мысал бағдарлама 3.6-суретте көрсетілген. Оның жұмысы жоғарыдағы екі айнымалы бағдарламаның жұмысына ұқсас, бірақ I0.2 үшінші кірісті қосу керек. Енді басқару шинасының логикалық сигналы Q 0,0 релесін іске қосу үшін барлық үш контакт жабылуы керек: I0.0, I0.1, I0.2.

12. Осы нұсқаулықтағы сипаттаманы орындай отырып, бағдарламаны контроллерге жүктеп алыңыз; контроллердің Run режимінде екеніне көз жеткізіңіз. Қажет болса, жобаны сақтаңыз; Run режимінен шықпай.

13. Тізбектің жұмысын тексеру.

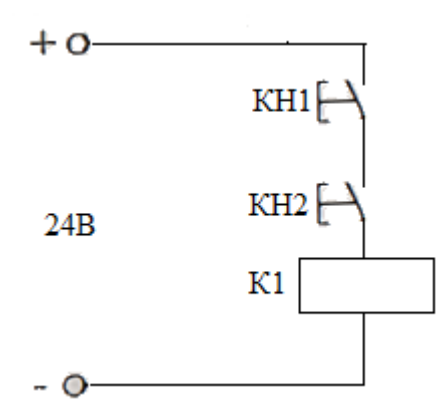

3.4 сурет – Эквивалентті релелі-контактілі сұлба

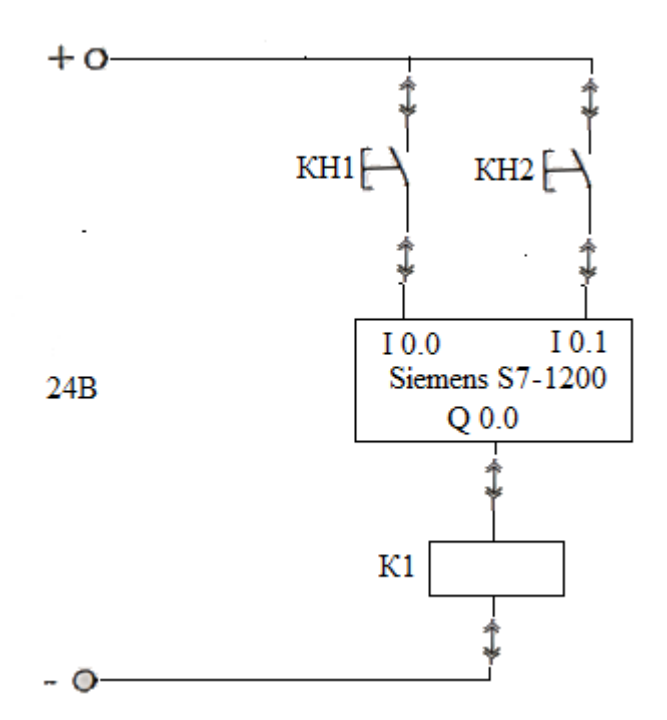

3.5 сурет – Контроллердің қосылу сұлбасы

Network 1:

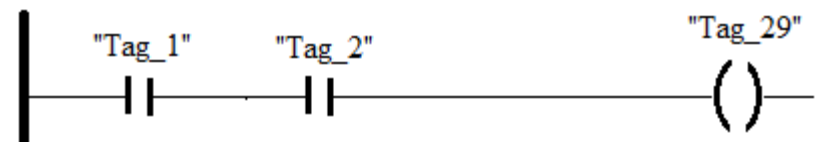

3.6 сурет – LAD тіліндегі бағдарлама

# **3.3 Есептің мазмұны**

- 3.3.1 Жұмыстың мақсаты.
- 3.3.2 Гидравликалық және электрлік сұлбалар.
- 3.3.3 Шығындар.

3.3.4 Қорытындылар.

# **3.4 Сынақ сұрақтары**

3.4.1 Гидравликалық жетектегі қуат жоғалту мөлшерін түсіндіріңіз?

3.4.2 Гидроцилиндр штангасының қозғалыс бағыты қалай өзгереді?

3.4.3 Гидроцилиндр штангасының жылдамдығын қалай өзгертуге болады?

3.4.4 Гидроцилиндрді қалай тоқтатуға болады?

3.4.5 Өзекшенің қозғалысы циклді түрде қалай ұйымдастырылады?

# **Зертханалық жұмыс №4. PLC-дегі бірнеше кіріс сигналдарынан басқару**

*Оқу мақсаты:* гидравликалық цилиндрді басқару үшін логикалық амалдарды қолдану.

# **4.1 «НЕМЕСЕ» логикалық операциясының көмегімен гидрожетекті басқару**

Екі немесе одан да көп түйменің бірін басып, ұстап тұру арқылы гидравликалық цилиндр өзегі ұзара бастауы керек. Барлық түймелерді босатқаннан кейін цилиндр штангасы кері қозғалысты бастау керек, яғни цилиндрді бастапқы күйіне қайтару. Гидравликалық жетектің қуат бөлігін және басқару бөлігін (жанама басқару) ажырата отырып, сұлбаны әзірлеу керек.

Монотұрақты типтегі қуат таратушы, төрт сызықты.

1. 4.1-суретте көрсетілген гидравликалық схеманы құрастырыңыз.

2. Бағдарламаланатын логикалық контроллер блогының қосылу схемасымен танысыңыз, 4.2-суретте көрсетілген электр тізбегін құрастырыңыз. PLC басқару бағдарламасы алдыңғы жұмыстың бағдарламасына сәйкес келеді – 4.3-сурет.

3. Жинақтағы кабельді пайдаланып, PLC құрылғысын компьютерге қосыңыз.

4. Стендтің басқару жүйесінің қуат көзін қосыңыз.

5. Компьютерді қосыңыз.

6. Амалдық жүйенің жүктелуін күтіңіз, TIA Portal V15 бағдарламасын іске қосыңыз және осы нұсқаулықта берілген нұсқауларға сәйкес жаңа жоба жасаңыз.

7. Бағдарламаны жазуды бастаңыз.

PLC кірісіне қосылған КН1 немесе КН2 түймесі басылғанда I0.0 кілтінің контактілері, немесе I0.1 кілтінің контактілері ауыстырылады, содан кейін басқару шинасынан сигнал виртуалды реленің басқару контактілеріне өтеді. Q 0.0 іске қосылғанда, PLC шығысында +24В сигнал пайда болады, содан кейін Y1 электромагнитіне өтеді.

8. Осы нұсқаулықтағы сипаттаманы орындай отырып, бағдарламаны контроллерге жүктеп алыңыз; контроллердің Run режимінде екеніне көз жеткізіңіз. Қажет болса, жобаны сақтаңыз; Run режимінен шықпай.

9. Сорғы жетек қозғалтқышының H1 қуатын қосыңыз.

10. Р1 таратқыш катушкасын түймелерді шеткі солға/оң жаққа басу арқылы кезекпен жылжытыңыз.

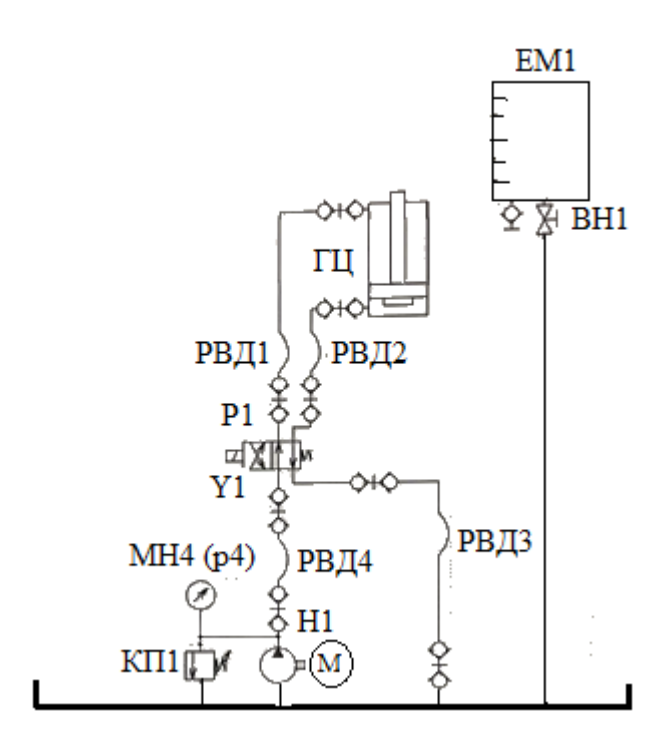

4.1 сурет – Гидравликалық сұлба

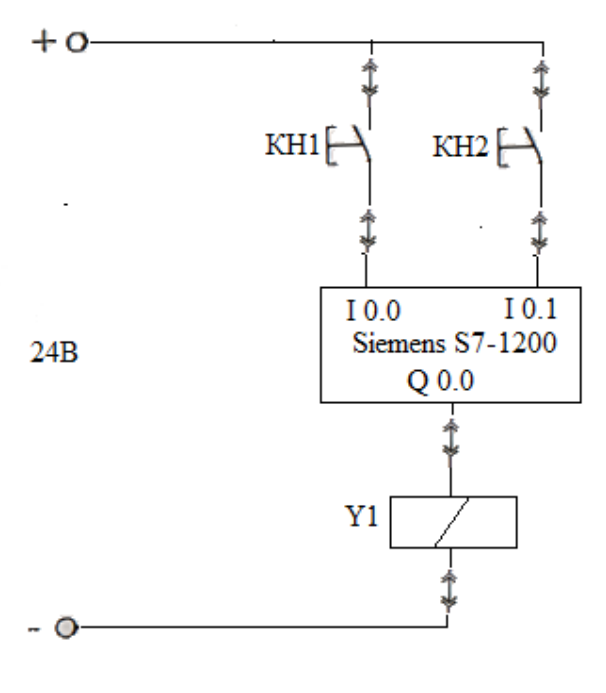

22 4.2 сурет – Контроллердің қосылу сұлбасы

Үш, екі немесе барлық электр түймелерінің біреуін басып, ұстап тұру қос әрекетті гидравликалық цилиндрді ұзартуды бастау керек. Барлық түймелерді босатқаннан кейін цилиндр штангасы кері қозғалысты бастау керек, яғни стерженьді оның бастапқы күйіне қайтару. Гидравликалық және электрлік тізбекті құрастырыңыз.

Гидравликалық сұлба 4.1-суретке сәйкес келеді. PLC қосылу сұлбасы 4.3-суретте көрсетілген. Бақылау бағдарламасы үш айнымалыға арналған No3 жұмыстың бақылау бағдарламасына ұқсас.

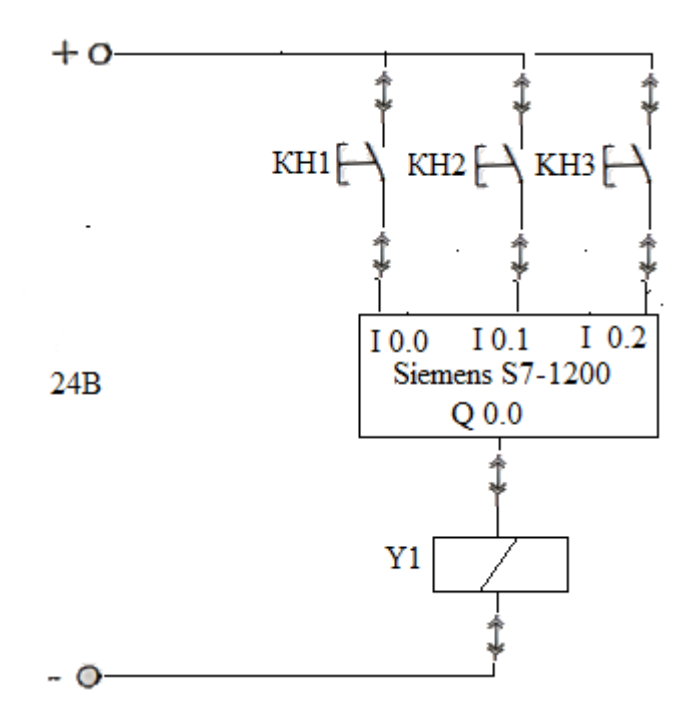

4.3 сурет - Контроллердің қосылу сұлбасы

#### **4.2 «ЖӘНЕ» логикалық операциялық жалғауы**

Екі электрлік түймені бір уақытта басу және ұстап тұру қос әрекетті гидравликалық цилиндрді ұзартуды бастау керек. Екі түйменің екеуін немесе біреуін босатқаннан кейін цилиндр штангасы кері қозғалысты бастау керек, яғни стерженьді оның бастапқы күйіне қайтару.

1. 4.1-суретте көрсетілген гидравликалық сұлбаны құрастырыңыз.

2. Бағдарламаланатын логикалық контроллер блогының қосылу схемасымен танысыңыз (4.2 сурет), электр тізбегін жинаңыз.

3. Жинақтағы кабельді пайдаланып PLC құрылғысын компьютерге қосыңыз.

4. Стендтің басқару жүйесінің қуат көзін қосыңыз.

5. Компьютерді қосыңыз.

6. Амалдық жүйенің жүктелуін күтіңіз, TIA Portal V15 бағдарламасын іске қосыңыз және осы нұсқаулықта берілген нұсқауларға сәйкес жаңа жоба жасаңыз.

7. Бағдарламаны жазуды бастаңыз.

PLC кірісіне қосылған КН1 және КН2 түймелерін бір уақытта басқан кезде, сәйкесінше I0.0 және I0.1 негізгі контактілері ауыстырылады, содан кейін басқару шинасының сигналы Q 0.0 виртуалды релесінің басқару контактілеріне өтеді, іске қосылған кезде, PLC шығысында +24 В сигналын жасайды, содан кейін ол Y1 электромагнитіне енеді. Бағдарлама мысалы алдыңғы жұмыста келтірілген.

8. Осы нұсқаулықтағы сипаттаманы орындай отырып, бағдарламаны контроллерге жүктеп алыңыз; контроллердің Run режимінде екеніне көз жеткізіңіз. Қажет болса, жобаны сақтаңыз; Run режимінен шықпаңыз.

9. Сорғы жетек қозғалтқышының H1 қуатын қосыңыз.

10. Жиналған сұлбаның жұмысын тексеру.

Үш электрлік түймені бір уақытта басу және ұстап тұру қос әрекетті гидравликалық цилиндрді ұзартуды бастау керек. Үш түйменің кем дегенде біреуін босатқаннан кейін цилиндр штангасы кері қозғалысты бастау керек, яғни стерженьді оның бастапқы күйіне қайтару.

Контроллердің қосылу сұлбасы 4.3-суретте көрсетілген сұлбаға ұқсас.

### **4.3 Есептің мазмұны**

4.3.1 Жұмыстың мақсаты.

4.3.2 Гидравликалық сұлбалар.

4.3.3 Электрлік басқару тізбегі.

4.3.4 Қорытындылар.

### **4.4 Сынақ сұрақтары**

4.4.1 ВК1 және ВК2 мақсаты?

4.4.2 Егер гидроцлиндрдің 3-ші орны болса?

4.4.3 Гидроцлиндр штангасының қозғалыс бағытын өзгерту қалай жүзеге асырылады?

4.4.4 Гидроцлиндр штангасының қозғалыс жылдамдығын өзгертуге бола ма?

4.4.5 Штанганың тоқтау дәлдігі немен анықталады?

### **Әдебиеттер тізімі**

1. Гидравлика, гидромашины и гидроприводы: Учебник для машиностроительных вузов /Т.М.Башта, Б.Б.Некрасов – 4 изд. – М.: Изд.дом «Альянс», 2010. – 423 с.

2. Юдаев В.Ф. Гидравлика: учебное пособие /В.Ф.Юдаев. – М.: ИНФРА-М, 2017. – 301 с.

3. Кареев В.И. Гидравлические и пневматические системы. М.: Высшая школа, 20010. – 421 с.

4. Симанин Н.А., Сазанов И.И. Гидравлика: Учебник для студентов вузов. - Пенза: Изд-во Пенз. гос. технол. акад., 2012. - 389 с

# **Мазмұны**

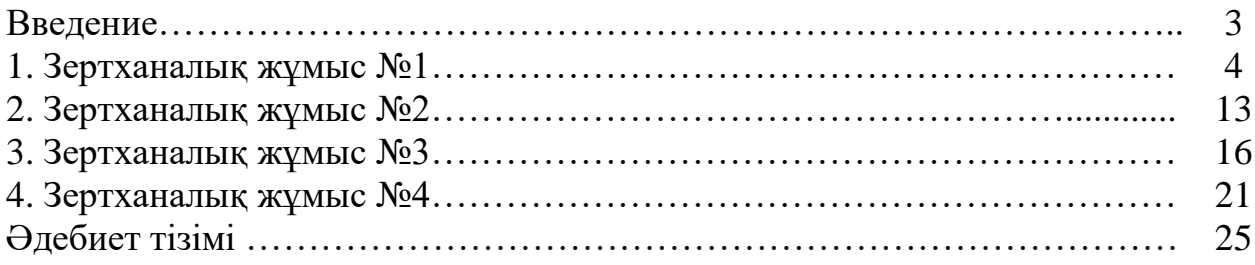

2022 ж.қосымша жоспары, реті 25

Байкенов Бахытжан Сергеевич Аязбай Абу-Алим Ерикулы

# ӨНДІРІСТІК КОНТРОЛЛЕРЛЕР. 2-БӨЛІМ

6B07109 – «Аспап жасау» білім бағдарламасының студенттері үшін зертханалық жұмыстарды орындауға әдістемелік нұсқаулар

Редактор: Изтелеуова Ж.Н. Стандарттау бойынша маман: Ануарбек Ж.А.

Басылымға қол қойылды  $\ldots$  . Tiшiмi 60x84 1/16 Таралымы 50 дана. Баспаханалық қағаз№ 1 Көлемі –2,0 оқу- бас.ә. Тапсырыс Бағасы 1000 тг.

«Ғұмарбек Дәукеев атындағы Алматы энергетика және байланыс университеті»коммерциялық емес акционерлік қоғамының көшірме – көбейту бюросы 050013 Алматы, Байтұрсынұлы көшесі, 126/1